Suchen

# Suchen

Hauptseite > Termine/Fristen > Kalender (Beta) > Suchen

**Suchen** [[Datei:|link=|rand|center|alternativtext=|]]

Video: [ Suchen]

Kategorie: Termine/Fristen

**Tastenkombination:** 

**Support-Hotline: 030 43598 888** 

Support-Internetseite: https://www.ra-micro.de/support/

#### Inhaltsverzeichnis

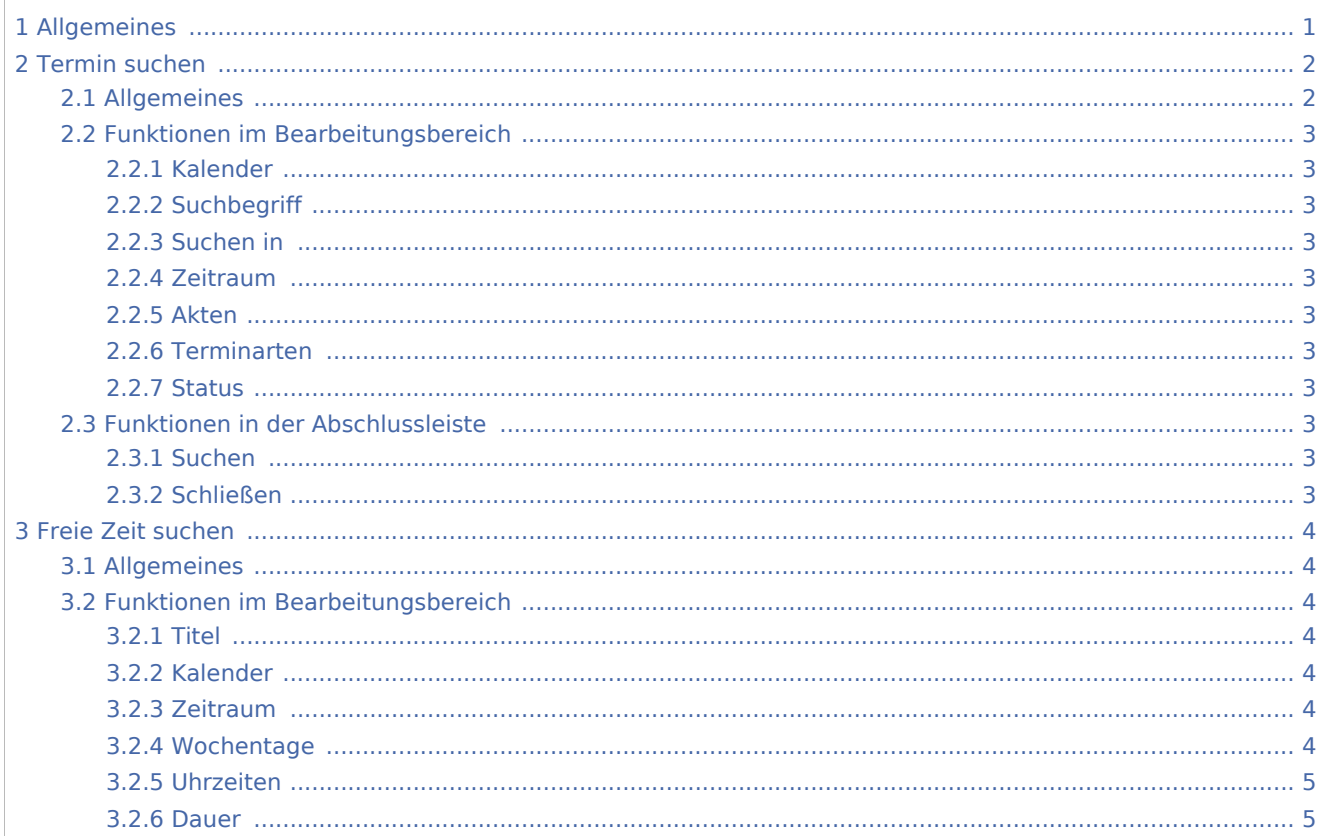

# <span id="page-0-0"></span>Allgemeines

Mit diesem Feature kann nach einem Termin oder einer freien Zeit im Kalender gesucht werden.

# **RA-MICRO**

Suchen

Suchen

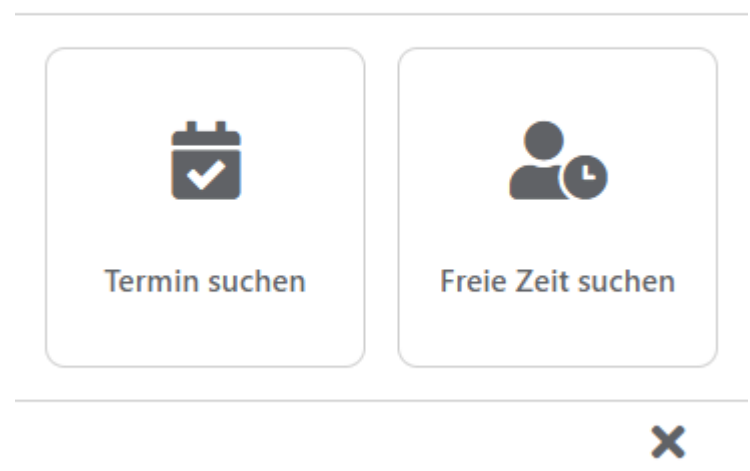

Schließen

# <span id="page-1-0"></span>Termin suchen

# <span id="page-1-1"></span>Allgemeines

Hier kann nach einem oder mehreren Terminen mit entsprechenden Parametern gesucht werden.

# Termin suchen

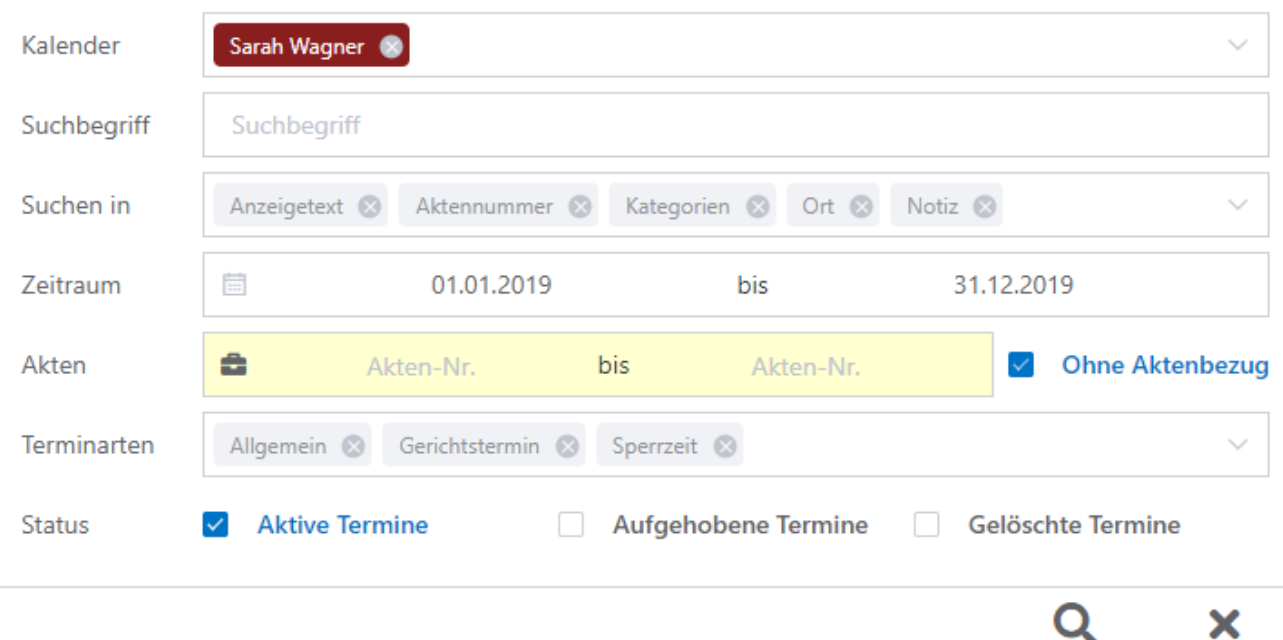

Suchen

Schließen

Suchen

# <span id="page-2-0"></span>Funktionen im Bearbeitungsbereich

# <span id="page-2-1"></span>Kalender

Hier kann der Kalender angegeben werden, in dem nach dem Termin gesucht werden soll.

# <span id="page-2-2"></span>**Suchbegriff**

Hier kann der Suchbegriff eingegeben werden, nach dem gesucht werden soll.

# <span id="page-2-3"></span>Suchen in

Hier kann individuell ausgewählt werden, in welchen Bereichen nach dem Termin gesucht werden soll.

# <span id="page-2-4"></span>Zeitraum

Hier kann der Zeitraum gewählt werden, in dem nach dem Termin gesucht werden soll.

# <span id="page-2-5"></span>Akten

Hier kann der Aktenbereich angegeben werden, in dem nach dem Termin gesucht werden soll. Es kann aber auch ohne Aktenbezug nach einem Termin gesucht werden. Hier ist die Checkbox *Ohne Aktenbezug* anzuwählen.

# <span id="page-2-6"></span>Terminarten

Hier kann die Art des Termines angegeben werden, nach dem gesucht werden soll. Zur Verfügung stehen Allgemein, Gerichtstermin oder Sperrzeit.

#### <span id="page-2-7"></span>**Status**

Hier kann der Status des Termines angegeben werden, nach dem gesucht werden soll.

# <span id="page-2-8"></span>Funktionen in der Abschlussleiste

# <span id="page-2-9"></span>Suchen

Die Suche startet. Das Ergebnisfenster kann geschlossen und zu *Termin suchen* so zurückgekehrt werden.

# <span id="page-2-10"></span>Schließen

*Termin suchen* wird geschlossen.

Suchen

[adfb.schließen.png](https://onlinehilfen.ra-micro.de/index.php?title=Spezial:Hochladen&wpDestFile=adfb.schlie%C3%9Fen.png)

# <span id="page-3-0"></span>Freie Zeit suchen

# <span id="page-3-1"></span>Allgemeines

Hier kann nach einem freien Zeitraum gesucht werden.

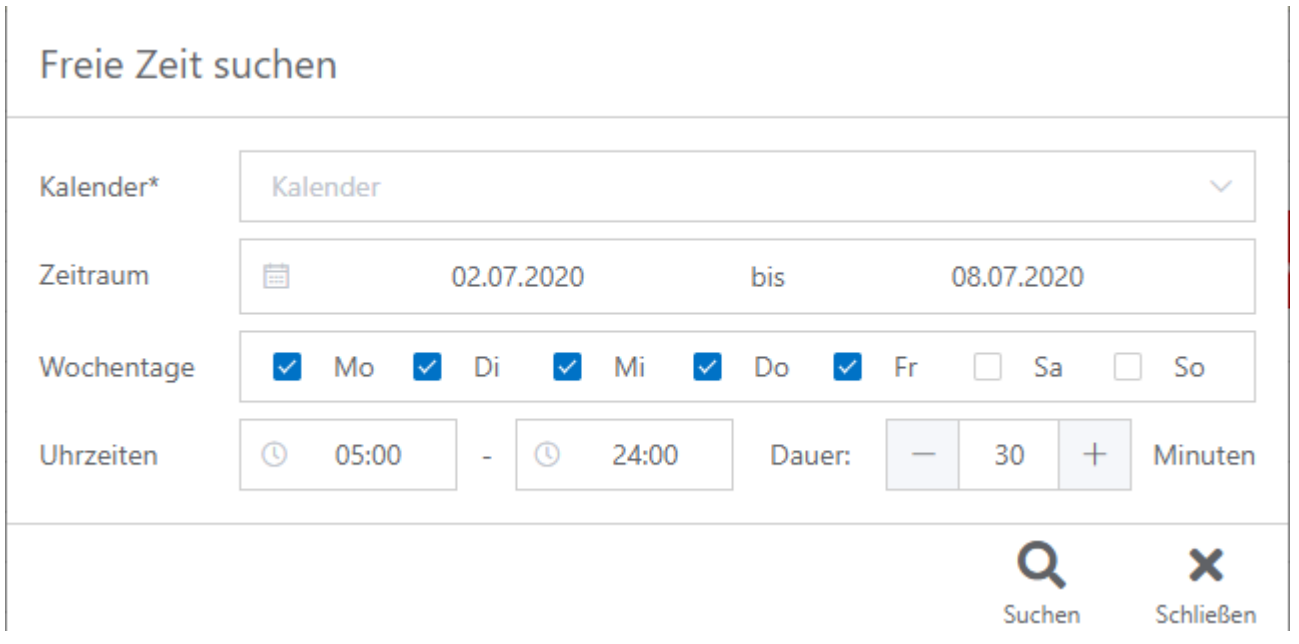

# <span id="page-3-2"></span>Funktionen im Bearbeitungsbereich

#### <span id="page-3-3"></span>**Titel**

Hier kann der Titel eingegeben werden, den der Termin später tragen soll. Die Schaltfläche ist ein Pflichtfeld.

#### <span id="page-3-4"></span>Kalender

Hier kann eingestellt werden, in welchen Kalendern nach einer freien Zeit gesucht werden soll. Die Schaltfläche ist ein Pflichtfeld.

#### <span id="page-3-5"></span>Zeitraum

Hier kann festgelegt werde, in welchem Zeitraum nach einer freien Zeit gesucht werden soll.

#### <span id="page-3-6"></span>Wochentage

Hier kann festgelegt werden, an welchen Wochentagen nach einer freien Zeit gesucht werden soll.

### **RA-MICRO**

Suchen

# <span id="page-4-0"></span>Uhrzeiten

Hier kann die Uhrzeit eingestellt werden, in der nach einer freien Zeit gesucht werden soll.

#### <span id="page-4-1"></span>Dauer

Hier kann die Dauer eingestellt werden, die die freie Zeit - also der neue Termin - mindestens benötigt.